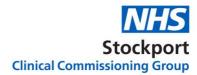

4th Floor Stopford House Piccadilly Stockport SK1 3XE

Tel: 0161 426 9900 www.stockportccg.nhs.uk

17<sup>th</sup> January 2019

Dear All

## **Re: Antibiotic Prescription Audit**

## Introduction and funding

Antibiotic usage has become an important issue nationally and in Greater Manchester is divergent from the rest of the UK where we are using more antibiotics. Rather than come to practices with a request to reduce, the CCG would request practices to undertake a regular monthly audit of a sample of antibiotic scripts. Accordingly we have arranged a small budget to support this work for 12months. The audit is designed to review 5% of monthly antibiotic scripts and the funding attached to this audit is £0.05 per registered patient for the 12 months of the audit. This will be added as a contract variation to the GP Development scheme.

## The audit

The final step of the audit should be performed by a senior clinician and we would ask for a RAG rating for the antibiotic issued (Red - not appropriate, Amber probably appropriate, Green – appropriate). An example of a Green would be a script for amoxicillin 500mg tds for CAP with CURB 0 or 1. An Amber would be the same script but CURB score not recorded. A Red would be a script where the reviewer cannot see the rationale for that antibiotic. A delayed prescription would usually be green. The audit should be very quick and it is not expected that significant time would be required to complete it. For reference the Stockport antimicrobial quidelines are accessed via the link http://gmmmg.nhs.uk/docs/guidance/GM-Antimicrobial-guidelines-Dec-2018-v3-0.pdf. The audit is developmental. We would not expect any practice to have perfect performance but by structuring the audit in this way, and asking that the learning points be discussed in practice meetings, we will influence our antibiotic use in a positive way.

The audit will need to be run once a month on the previous months prescriptions. The EMIS search then needs to be exported to Excel to get the sample to be reviewed. Instructions on how to do this are attached.

The audit should be returned to the CCG medicines optimisation admin team (email <u>STOCCG.medsopadmin@nhs.net</u>) on a monthly basis. Return of the audit will release payment once a quarter.

Any issues with adding/running/exporting the search please discuss with andrew.odonnell@nhs.net in the first instance.

Yours sincerely

Sent by email not signed

Dr Simon Woodworth Medical Director Stockport CCG

Attached – Search instructions

Excel spreadsheet to complete

# **Antibiotic Search Instructions**

To complete this audit there are three steps

- 1. Step one to run the search
- 2. Step two manipulate the data in excel to select the audit sample
- 3. A doctor to review the sample and rag rate the prescriptions issued.

#### Step one

- 1. Click Antibacterial Drugs issued previous month Auto Report
- Antibacterial Drugs issued previous month

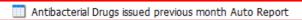

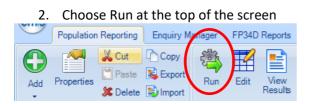

# 4. Once the report has run Choose View Results

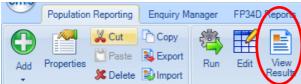

#### 6. To display another screen

| Export Report              | ×                                                                        |
|----------------------------|--------------------------------------------------------------------------|
| Export format<br>Excel   C | SV OHTML OPDF                                                            |
|                            | umn headers<br>ient details for each item<br>Ien patients where possible |
| L                          | OK Cancel                                                                |

| ?    | ×       |
|------|---------|
|      |         |
| nced | options |
|      | No      |
|      |         |

# 5. This will display the report

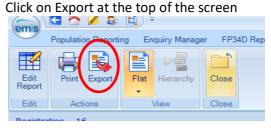

- a. Tick Replicate column headers
- b. Tick Replicate patient details for each item
- c. Choose OK and save the file where you saved the excel spreadsheet

#### Step 2 Leave EMIS

Go to your Desktop

- 1. Open Antibacterial Drugs issued previous month Auto Report
- 2. Highlight columns A to D and click copy
- 3. Open Master Antibiotics usage previous month
- 4. Highlight columns A to D and click paste
- 5. Press Copy 5% of data to Sheet 2
- 6. Press Delete this data

Step three - Go to Sheet 2 and RAG rate and complete and learning points

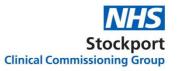